**How to set up Meets (Zone, District or Region ONLY) in the UIL Spring Meet Entry System for OAP Contest Managers and Meet Officials**

**FOR MEET OFFICIALS ONLY. If you are a play director who needs to enter contestants or enroll your high school campus for One-Act Play participation, you are on the wrong instruction page.**

**NOTE: This is only for high school meets. Junior high school meets do not need to go through this process.**

## **Before you get started:**

- you need to have a UT EID and password
- you need to be authorized as a meet official for the meet

# **If you need help getting a UT EID/ retrieving a password, etc.:**

Use the online UT EID Self-Service tools at https://idmanager.its.utexas.edu/eid self\_help/

NOTE: If you have problems obtaining or retrieving your UT EID/password, please call the UT EID Helpline at 512-475-9400. The UIL office cannot help you with UT EID or password issues.

## **If you need to be authorized as a meet official:**

Email a request for authorization as a meet official to theatre@uiltexas.org

In the email, provide your name, UT EID and the contests you will be managing. Do not send your password.

For example: if you need authorization for a district or zone meet, we need your UT EID as well as the conference (1A? 6A?) and the district number (1? 32?). If you need authorization for a region meet, we need your UT EID as well as the conference (1A? 6A?) and the region number (1? 4?).

NOTE: Just to keep everybody on their toes, you do not need authorization as a meet official for bi-district or area meets, as those *only* use machforms…

You will be able to access information on your contest only **after** you receive an authorization confirmation e-mail from UIL.

Example of the information we need to get your EID authorized:

Name: Will Shakespeare UT EID: AlasPoorYorick1603 Meets I need authorization for: Conference 6A district 32 Conference 1A Region 2

**Ready to set up your zone, district, or region meet?** (Please note bi-district and area meets are handled through "machforms" for both contestant entry and reporting results. You do not need to set up or enter results in the spring meet entry system for bi-district or area meets.)

1. Go to this page: https://utdirect.utexas.edu/nlogon/uil/meetdir.WBX

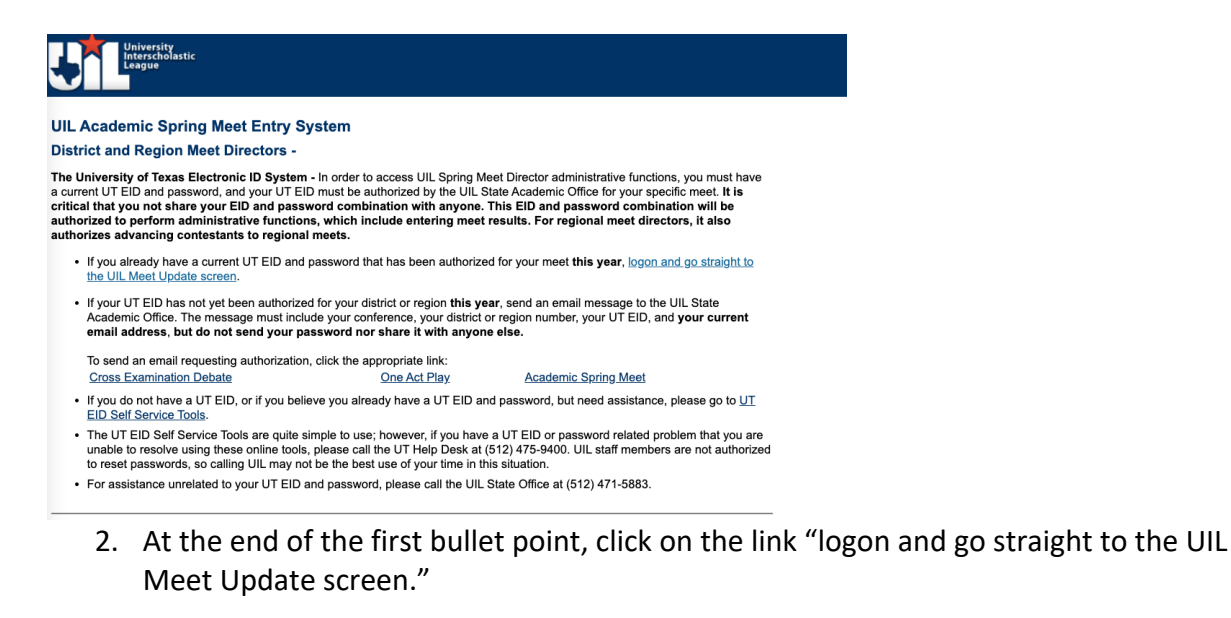

#### **District and Region Meet Directors -**

ľ

The University of Texas Electronic ID System - In order to access UIL Spring Meet Director administrative functions, you must have a current UT EID and password, and your UT EID must be authorized by the UIL State Academic Office for your specific meet. It is critical that you not share your EID and password combination with anyone. This EID and password combination will be authorized to perform administrative functions, which include entering meet results. For regional meet directors, it also authorizes advancing contestants to regional meets.

- . If you already have a current UT EID and password that has been authorized for your meet this year, logon and go straight to the UIL Meet Update screen.
- 3. You will be prompted to log in with your UT EID and password.

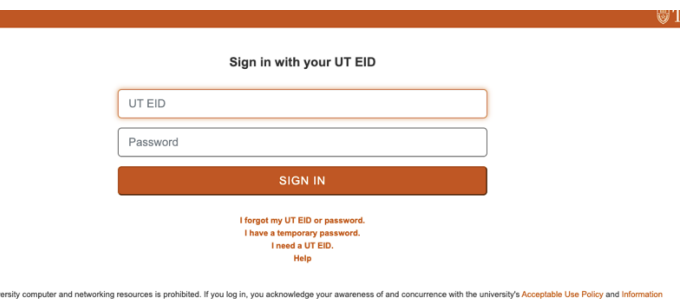

ty Policy. The university will prosecute violators to the full extent of the law. The university is not respe vided by third parties authorized to use the uni-

Emergency Information | Site Policies | Web Privacy Policy | Web Accessibility Policy<br>
© The University of Texas at Austin 2021

4. You are now on the "Update Meet Information" page.

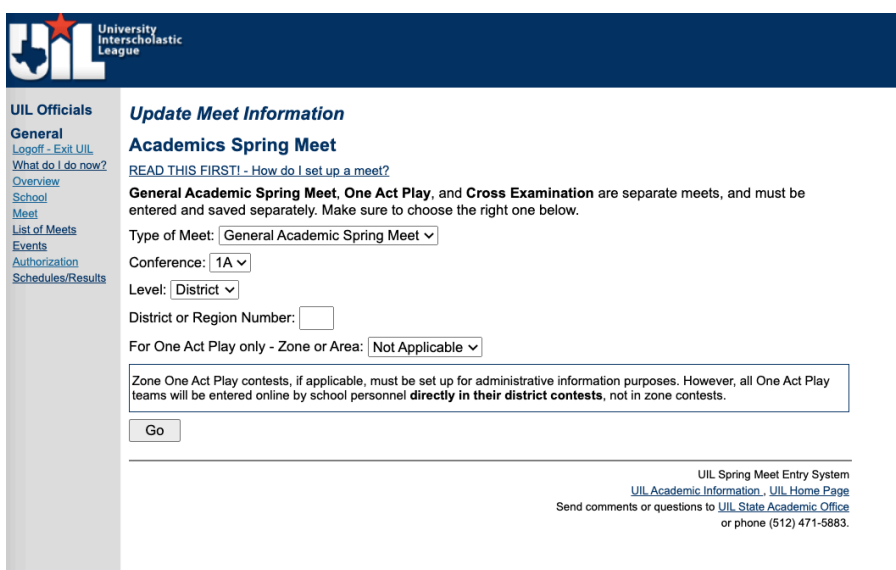

• "**Type of Meet**": Select One Act Play from the dropdown menu

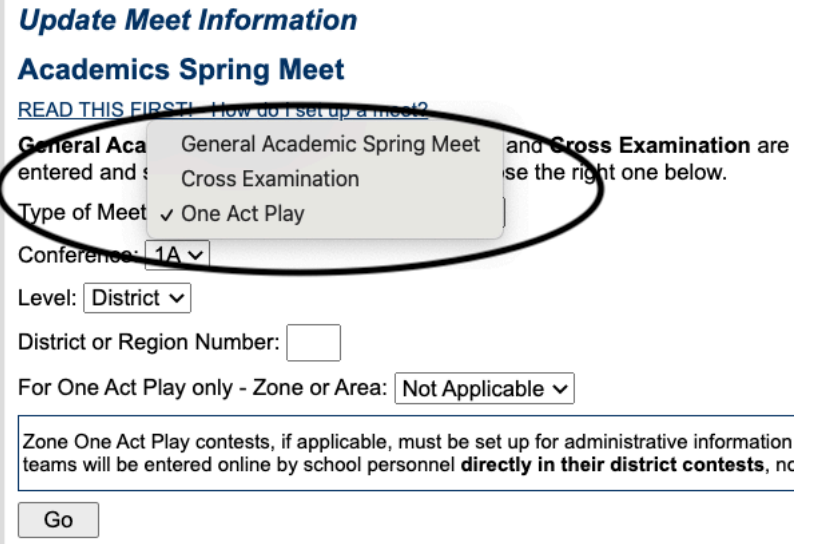

- "**Conference**": Select the appropriate conference from the dropdown menu
- "**Level**": Select the level from the dropdown menu. NOTE: Bi-District and Area Meets are not options in this field
- "**District or Region Number**": Type in the district number for district meets, or the region number for region meets.
- "**For One Act Play only - Zone or Area**": Leave it set at "not applicable"
- o (Exception: if you are setting up the individual zone meets, select the appropriate number: 1, 2 or 3 for the zone meet you need to set up. Set up zone meets after you've set up your district meet. If your district is not zoning, leave this dropdown field set at "not applicable")
- Click the "Go" button

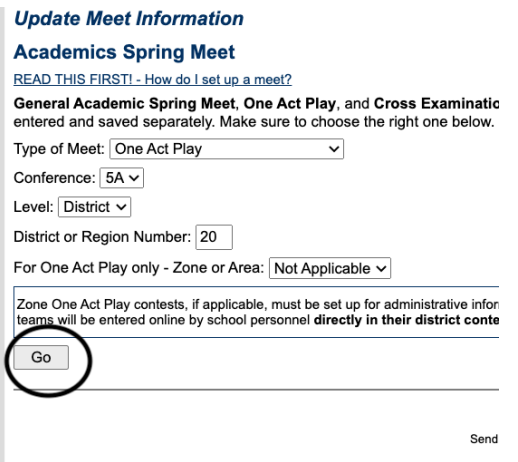

5. You are now on the "Update Meet Information" page. Fill out the information in the open fields.

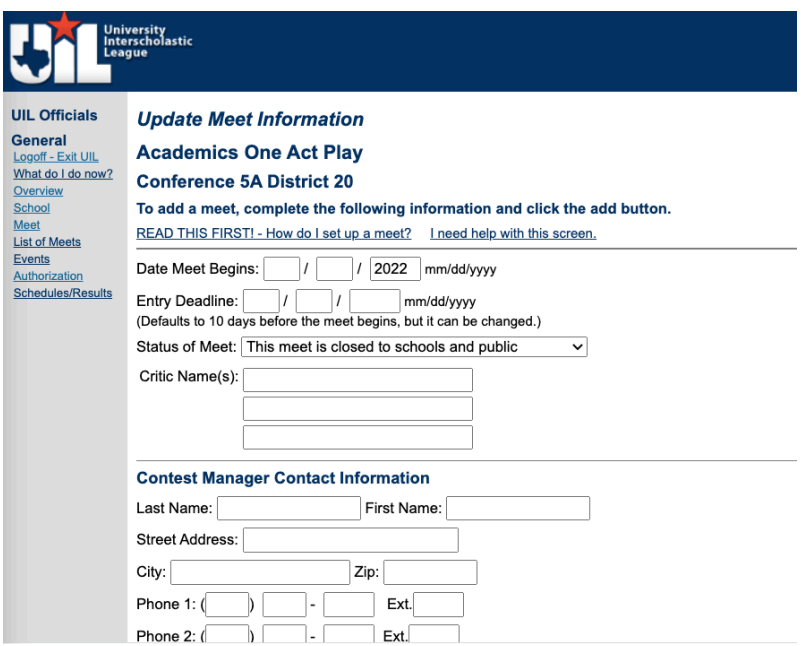

#### Example:

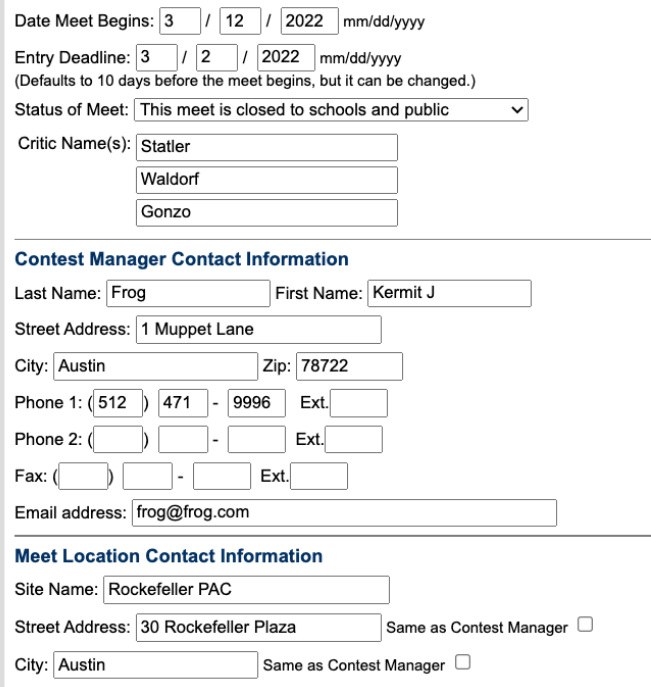

- NOTE: The "entry deadline" will default to 10 calendar days prior to the "Date meet begins". You may set the deadline earlier, but please make triply sure that all of the participating schools are aware if you set the deadline earlier than 10 days prior to the meet.
- IMPORTANT: Please note that the "Status of Meet" is default set at "This meet is closed to schools and public". With the meet on this setting, no one will be able to enter contestants for competition. WHEN you are ready for schools to enter contestants, you need to change this setting to "Schools may enter contestants/schedule posted". If you have already set up your meet, make sure to scroll all the way to the bottom of the page and click the "Update this meet" button to save this change.
- 6. **If** your district is zoning, please make sure to mark the zone designation (1, 2 or 3) for each of the schools listed in the "One Act Play Participating Teams". If your district is not zoning, you do not need to enter anything in the "zone" field.

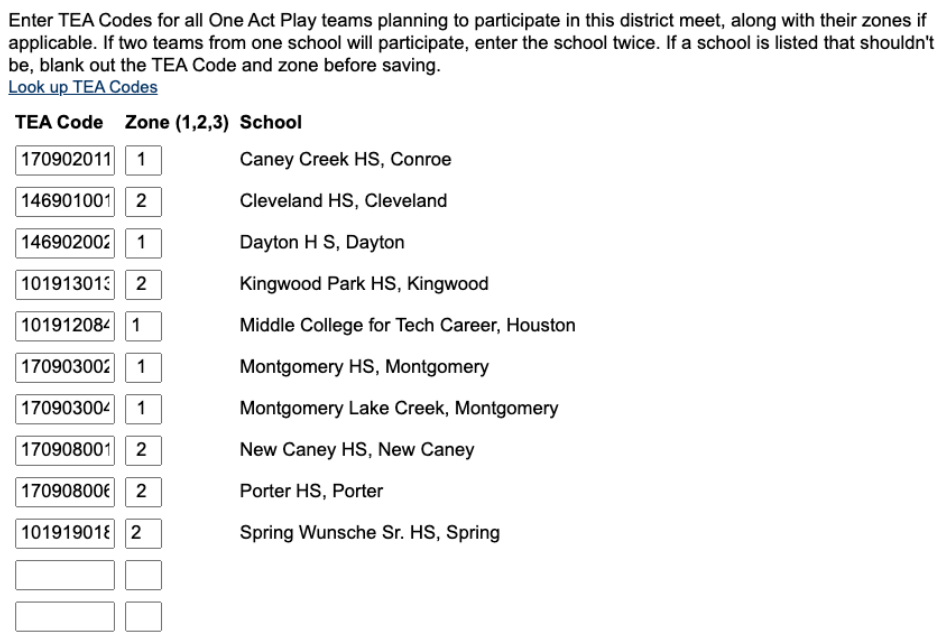

**One Act Play Participating Teams** 

7. Scroll all the way to the bottom of the page and click the "Add this meet" button to save your meet information.

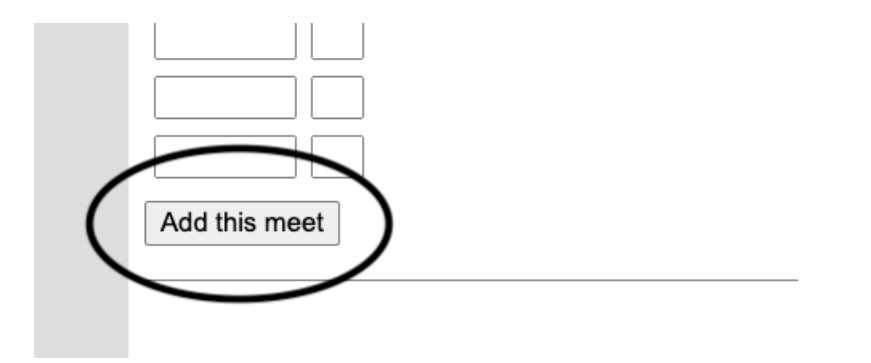

Once a meet has been "Added", the button at the bottom of the page changes to an "Update this meet" button.

If you need to update or correct anything for your meet on the "Update Meet Information" page, you can make changes, but you must **always** scroll to the bottom of the page and click "Update this meet" to save those corrections/updates.

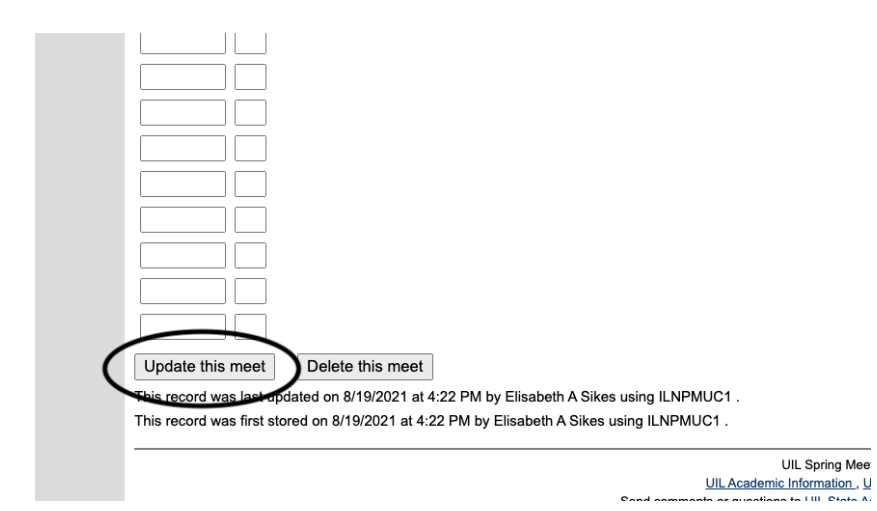